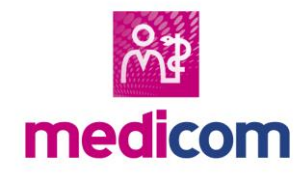

Patiëntenbeheer Inschrijven patiënt

## Stap 1: Controleer of er reeds een dossier van de patiënt bestaat

Allereerst controleert u of er reeds een dossier aanwezig is op uw cluster. Dit doet u op de volgende manier:

- Open het zoekscherm
- Zet een vinkje bij **Alle patiënten** en **Ongeacht status**.
- Zoek de patiënt met bijvoorbeeld de geboortedatum en/of de patiëntnaam.
- ➔ Wanneer u dossier(s) vindt, ga naar stap 2. Wanneer er geen dossier aanwezig is, ga naar stap 3.

### Stap 2: Schrijf een bestaand dossier over naar uw praktijk

Wanneer het dossier reeds bestaat, staat er in de kolom 'Arts' wie de eigenaar is. Er zijn een aantal situaties mogelijk;

TIP: als u meerdere dossiers vindt, kunt u de kolom 'Apo' gebruiken om te bepalen welk dossier de apotheek gebruikt. Mochten meerdere dossiers informatie bevatten, dan kan uw clusterbeheerder dit voor u ontdubbelen zodat u 1 actief dossier voor de patiënt overhoudt.

■ De kolom 'Arts' is leeg.

U kunt via **Wijzig** bovenaan 24 de gewenste eigen artscode invoeren in het tabblad inschrijfgegevens. Het dossier is vervolgens ingeschreven in uw praktijk en kunt u openen en bewerken.

■ In de kolom 'Arts' staat een code van een niet-Medicom arts. U kunt via Wijzig bovenaan 22 de artscode aanpassen. U dient een mutatiereden in te geven, bijvoorbeeld "overschrijving". Vervolgens kunt in het tabblad inschrijfgegevens uw eigen artscode van de praktijk invoeren.

■ In de kolom 'Arts' staat een code van een Medicom arts. U dient contact op te nemen met deze arts met het verzoek om het dossier naar uw artscode uit te schrijven.

# Stap 3: Nieuw dossier invoeren.

Kies in het zoekscherm bovenaan voor  $\mathbb{R}^*$  om een nieuw dossier in te voeren. Mocht u de patiënt willen toevoegen aan een bestaand woonverband, selecteer dan eerst iemand uit het woonverband en klik dan op **Nieuw**.

Indien u het BSN heeft, kunt u de gegevens automatisch ophalen bij SBV-Z via de knop Opvragen |.

Wanneer u niet in het bezit bent van het BSN of als het BSN nog niet bekend is bij SBV-Z, moet u de verplichte velden invoeren.

TIP: Mocht de basisverzekering (nog) niet bekend zijn, voer in dit veld de letter 'P' in van patiënt.

Controleer de informatie en kies voor **Invoeren**. De patiënt is vervolgens ingeschreven in uw praktijk. U kunt vanaf nu het dossier openen en naar wens bewerken.

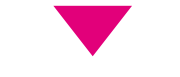

### Stap 4: Patiënt aanmelden bij ION

Indien gewenst kunt u via **Administratie** de patiënt aanmelden bij ION vanuit Medicom. Wanneer de patiënt een dossier heeft bij een vorige huisarts, dan wordt via Zorgmail File Transfer aan de patiënt gevraagd dit bij u aan te leveren.

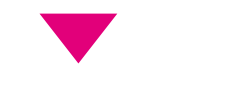

### Stap 5: Medische historie invoeren

Via Zorgmail File Transfer heeft u mogelijk 3 bestanden ontvangen. Controleer heel goed of u de juiste bestanden bij de juiste patiënt importeert, er is namelijk geen weg terug.

#### **Edi-bestand:**

U kunt het MEDOVD.edi bestand importeren via de optie **Administratie** > **EPD-overdrachtsbericht importeren**. U heeft dan alle medische tekstuele gegevens in het dossier.

#### **Pdf-bestand:**

Het pdf-bestand is de leesbare variant van het edi-bestand. Wanneer het edi-bestand succesvol is geïmporteerd, hoeft u deze niet te verwerken.

#### **Zip-bestand:**

Pak het bestand eerst uit. Verwerk vervolgens de documenten via de Centrale Inbox in het dossier.

Let op: Als het dossier recent in uw praktijk heeft gestaan, is er mogelijk een hersteldossier aanwezig binnen uw praktijk. Maak hier geen gebruik van als u de gegevens via Zorgmail File Transfer heeft ontvangen, anders heeft u deze medische gegevens dubbel in Medicom staan.

**Let op: de Centrale Inbox is enkel beschikbaar wanneer u de module Centrale Digitaal Medicom Archief afneemt. Als u dit niet bezit, moet u de zip-bestanden via een eigen oplossing verwerken.**